# **Migration from Server/Data Center to Cloud**

Please go through our step-by-step instructions to migrate the Smart Attachments app's data to Jira Cloud. Please address your questions or issues to our support at [tech-support@stiltsoft.com](mailto:tech-support@stiltsoft.com).

### Checking pre-requisites

Before proceeding to migration of the Smart Attachments app from Jira Server/Data Center to Jira Cloud, please check [Pre-Migration Assessment](https://docs.stiltsoft.com/display/CATAT/Pre-Migration+Assessment+Checklist)  [Checklist](https://docs.stiltsoft.com/display/CATAT/Pre-Migration+Assessment+Checklist).

- 1. Update the Smart Attachments app to the latest version.
- 2. Update the Jira Cloud Migration Assistant to the latest version.
- 3. Enable the migration-assistant.app-migration.feature feature at <Jira\_URL>/secure/SiteDarkFeatures!default.jspa.

## Assessing the app for Cloud migration

- 1. Navigate to Jira administration console.
- 2. On the navigation sidebar, select Migrate to cloud.
	- Migration assistant home

This tool will help you assess and create your migration plan. You'll then be able to test and migrate to a cloud-hosted site.

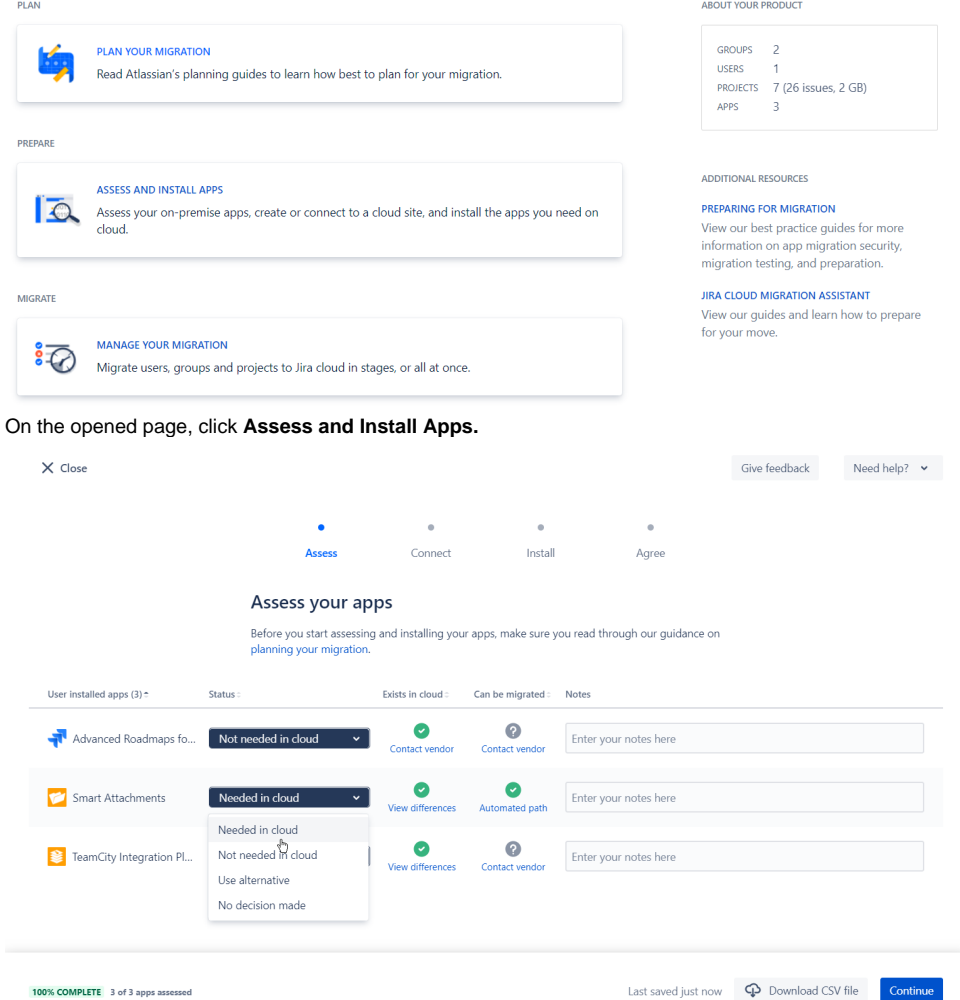

- 4. On the **Assess your apps** page, select Needed in cloud for the Smart Attachments app. Choose the status for the rest of the apps if you plan to migrate multiple apps.
- 5. Click **Continue**.

3.

6. Click **Choose cloud site**.

7. Enter the site to migrate from and select the cloud site which data will be migrated to.

? Need help

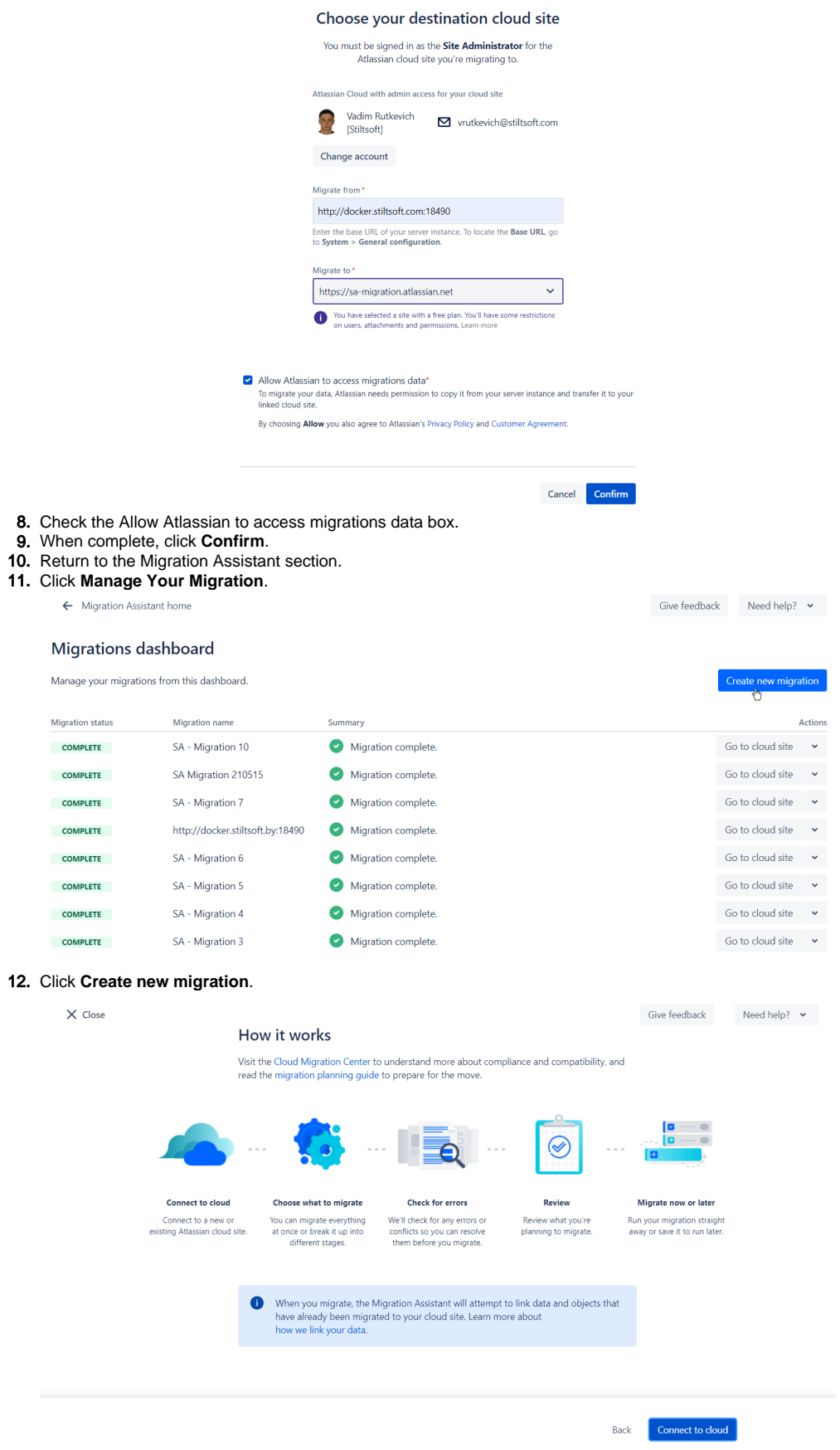

### 14. Give the name to the migration.

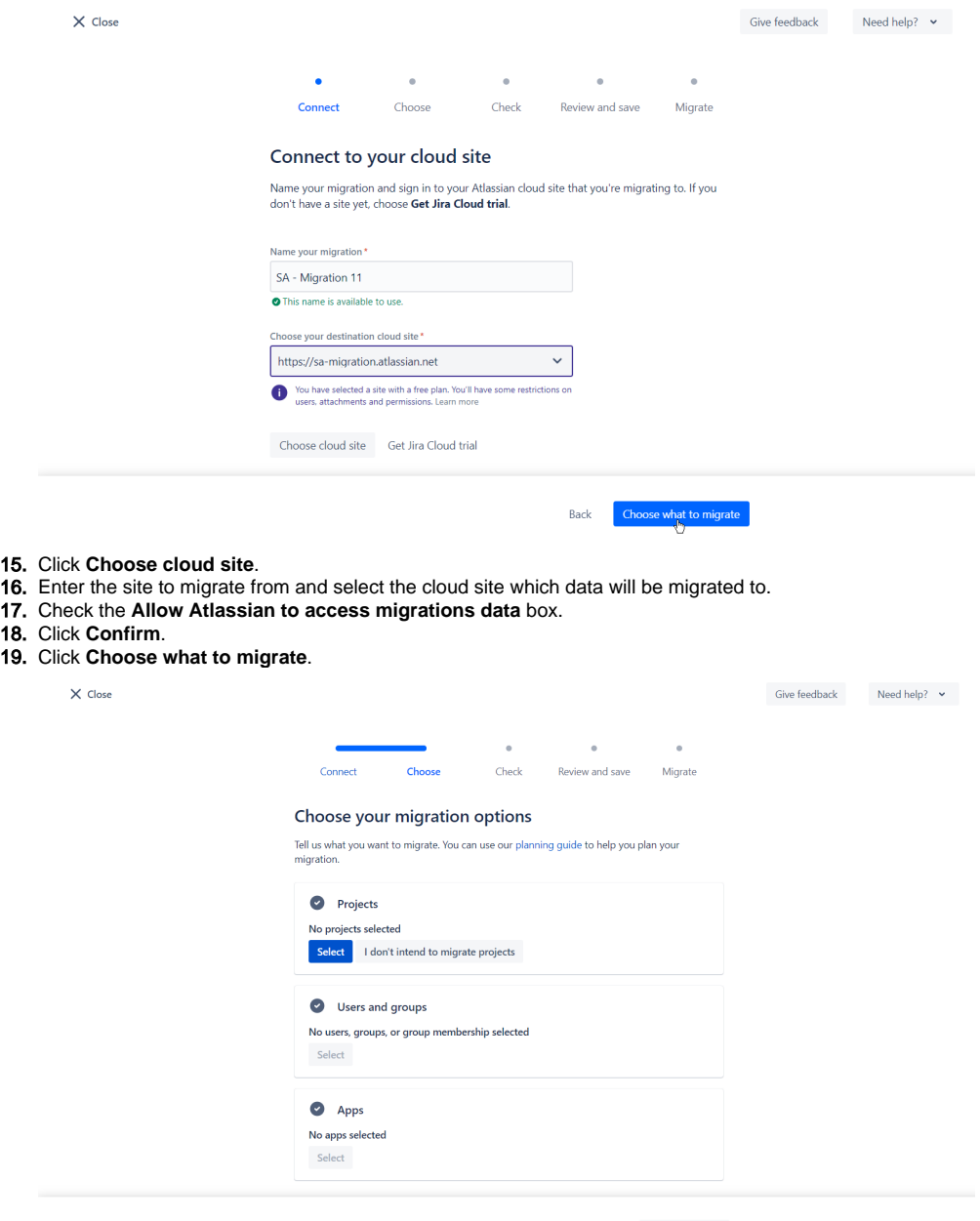

Back Check for errors

20. On the Choose your migration options page, select the projects you want to migrate.

21. Select the appropriate option to migrate users and groups.

#### 22. Select the Smart Attachments app to migrate.

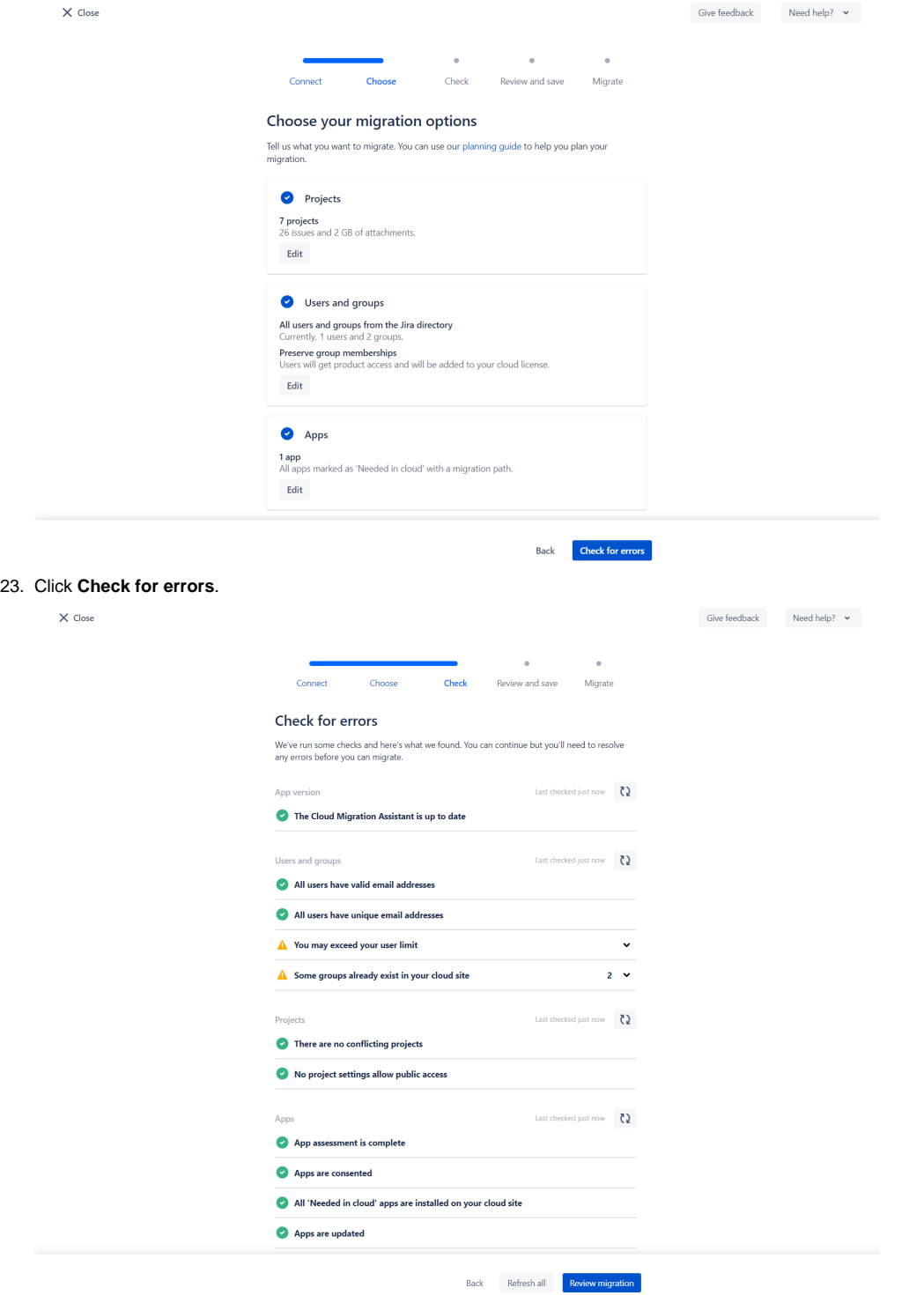

#### 24. Click **Review migration**.

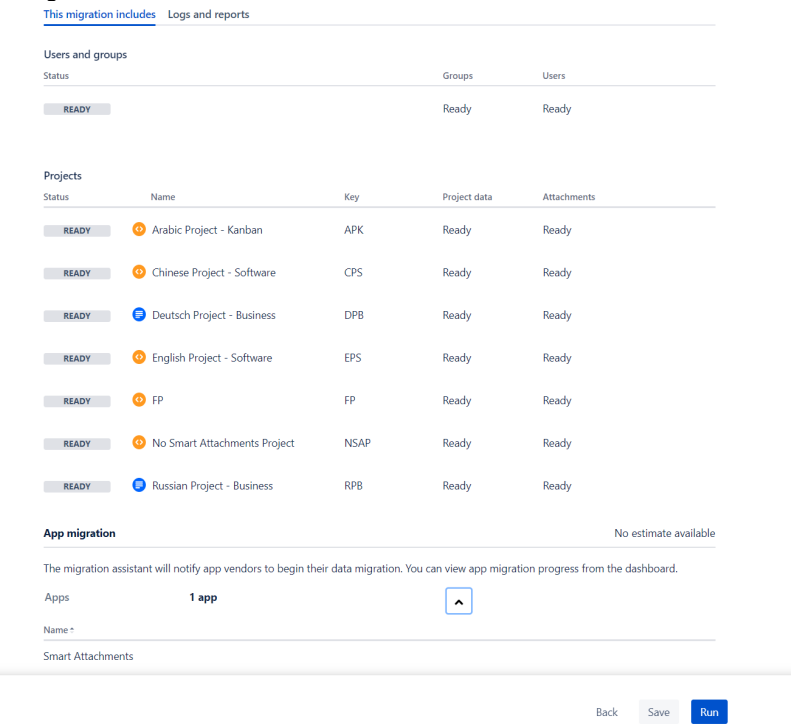

#### 25. Click **Run**.

26. The migration starts. Click **View details** to monitor the progress.

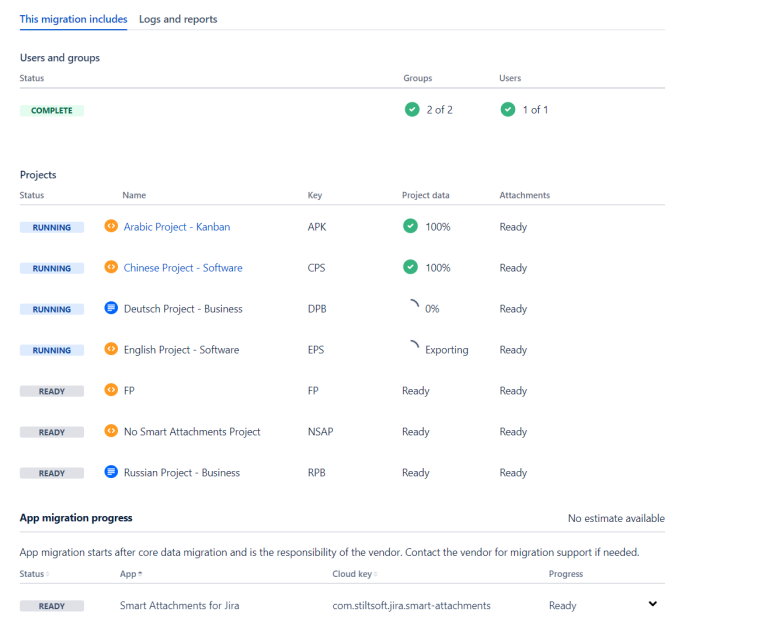

 ${\sf Back} \qquad {\sf Run}$ 

 $\mathbb{Q}$ 

27. Upon completion, you will see the screen similar to the one.

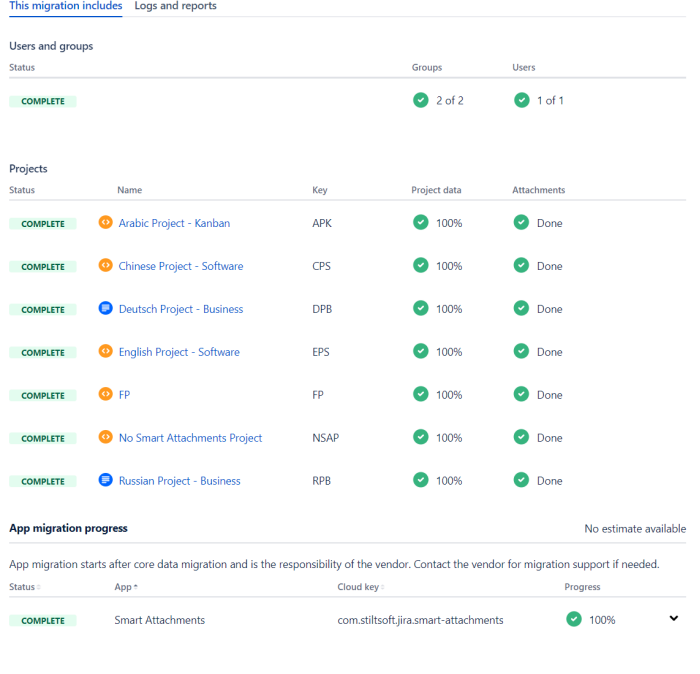

Back **Go to cloud site**